# Pluggly - The Social Proof Generator

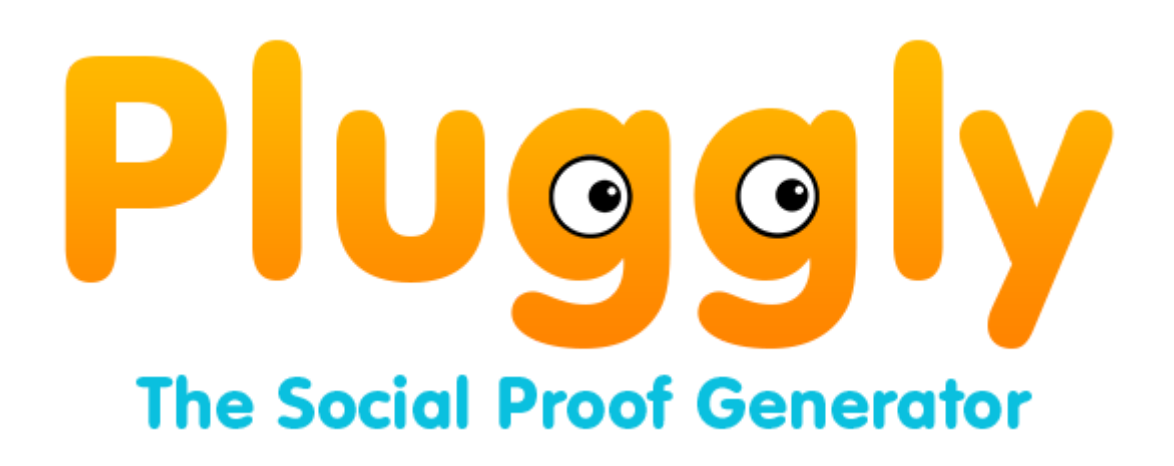

The Pluggly Social Proof Generator lets you create Facebook-like comments based on your input. With the plugin you can easily display testimonials, user feedback and endorsements of your products that creates a positive sense of engagement. The plugin is designed to help you boost your conversion rates.

You can customize the content, avatars, the number of likes, and the colors. Display the comments anywhere in a post or page with the custom embed code. Visitors can then like and reply to comments. If you prefer, you can also disable the replies.

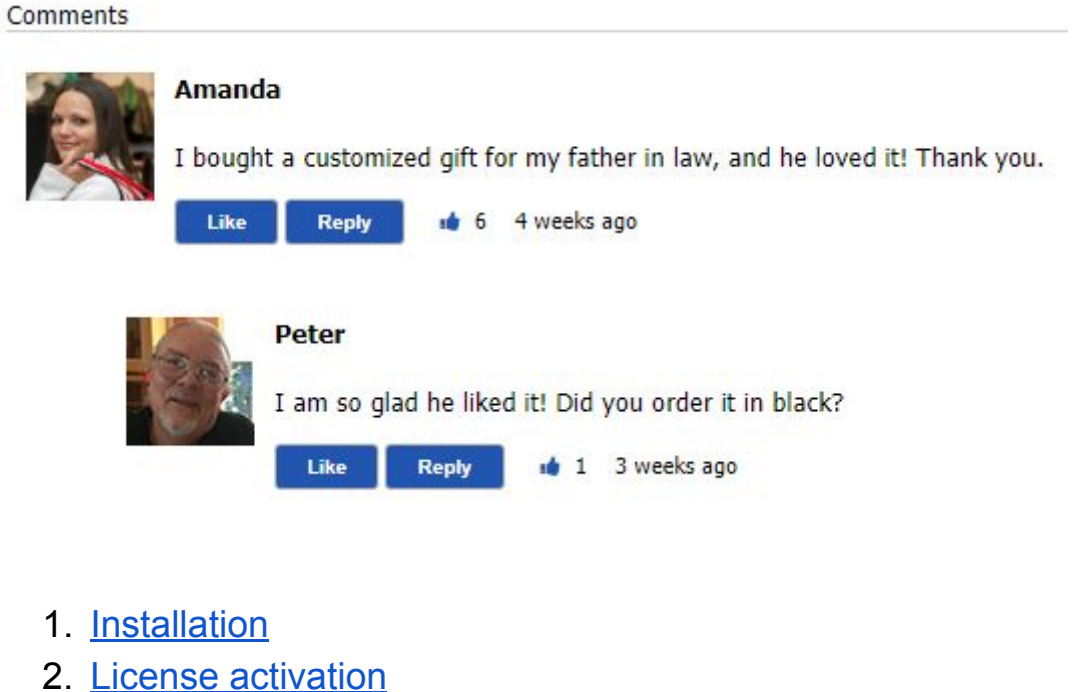

- 3. Adding your first [comment](#page-2-0)
- 4. [Displaying](#page-5-0) the comments on your website
- 5. [Customizing](#page-6-0) the comments
	- a. [Comment](#page-6-1) settings
	- b. Date [settings](#page-7-0)

## <span id="page-1-0"></span>Installation

- 1. Log in to your WordPress admin area. Select **Plugins** from the menu. Select the **Add New** button, and then **Upload Plugin**.
- 2. Upload the .zip file you have received, and select **Install Now**:

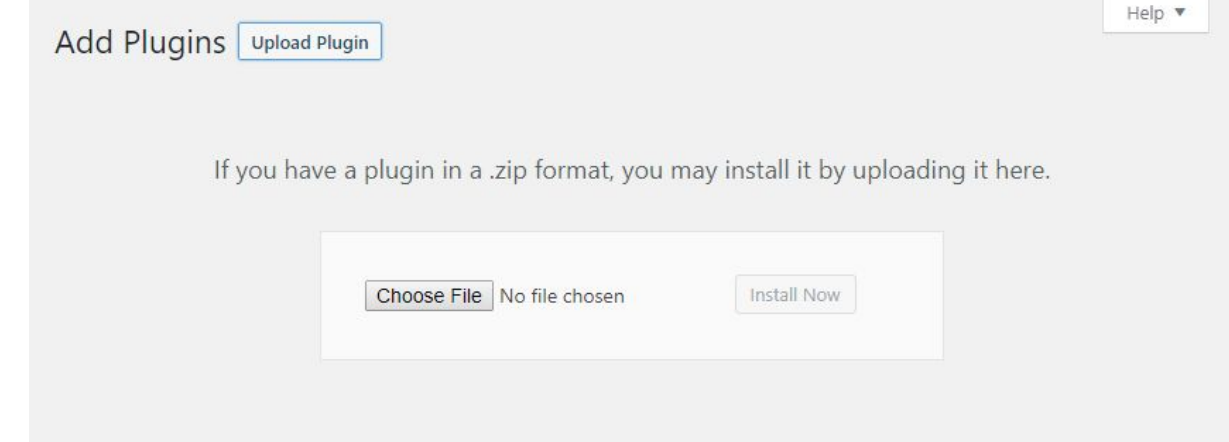

3. Activate the plugin.

# <span id="page-1-1"></span>License activation

- 1. With the plugin active, you will find a new menu called **Pluggly -The Social Proof Generator**. Select this menu to open the plugin page.
- 2. Enter your activation key in the input field, and select **Activate:**

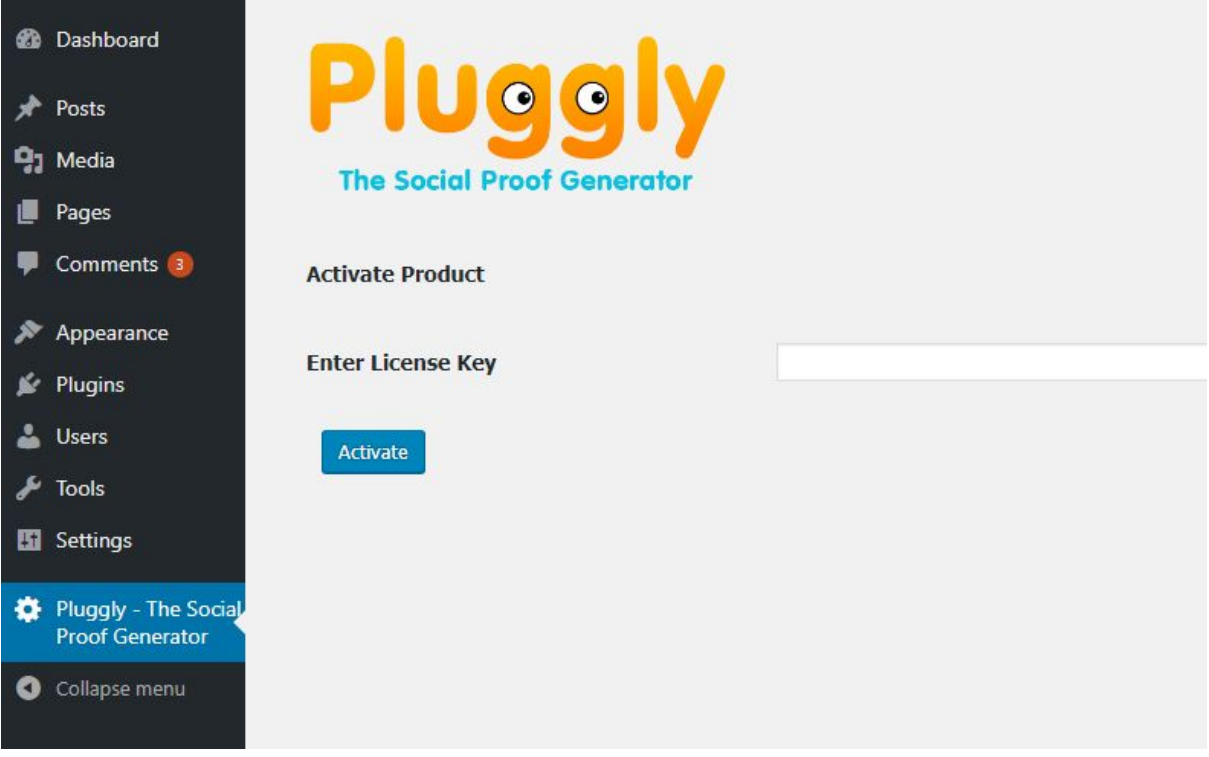

## <span id="page-2-0"></span>Adding your first comment

Once the plugin license is activated for your website, you will find a list of all the comments under the **Pluggly -The Social Proof Generator** menu:

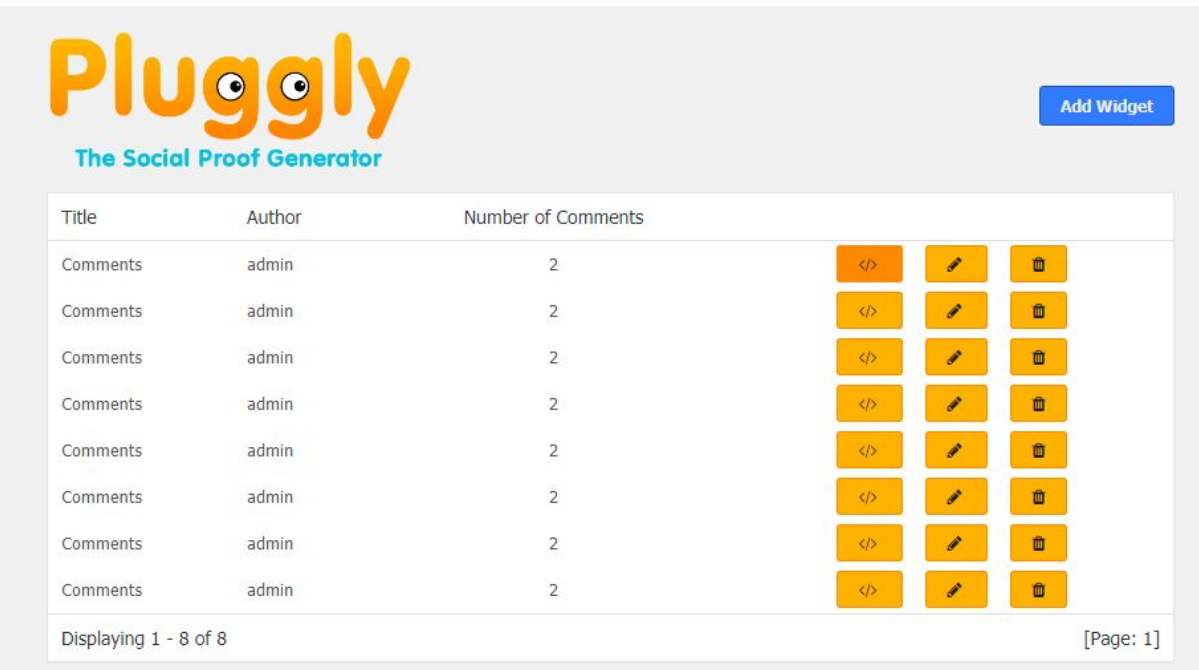

Here you can *access the embed code*, *edit a comment*, or *delete* it.

As a first step, simply click the **Add Widget** button in the top right corner. On the comment settings page, click the **Add comment** button:

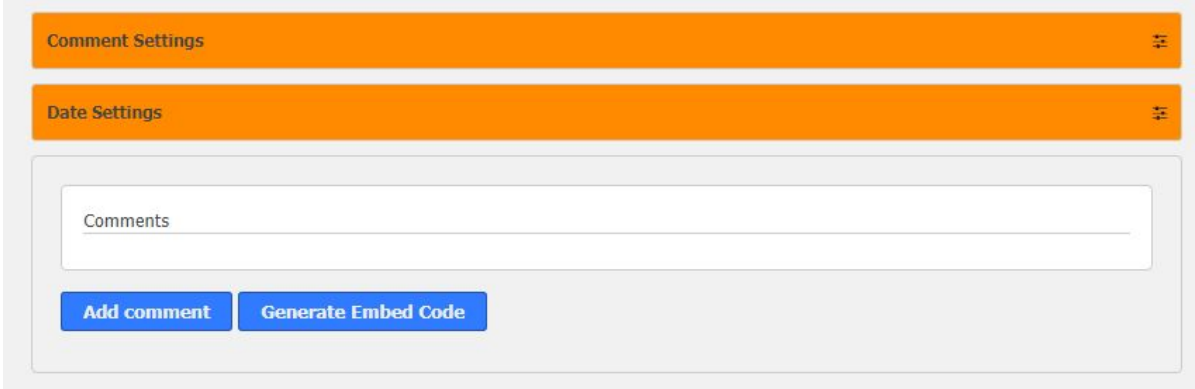

A new window will open, and this is where you enter the content of your comment:

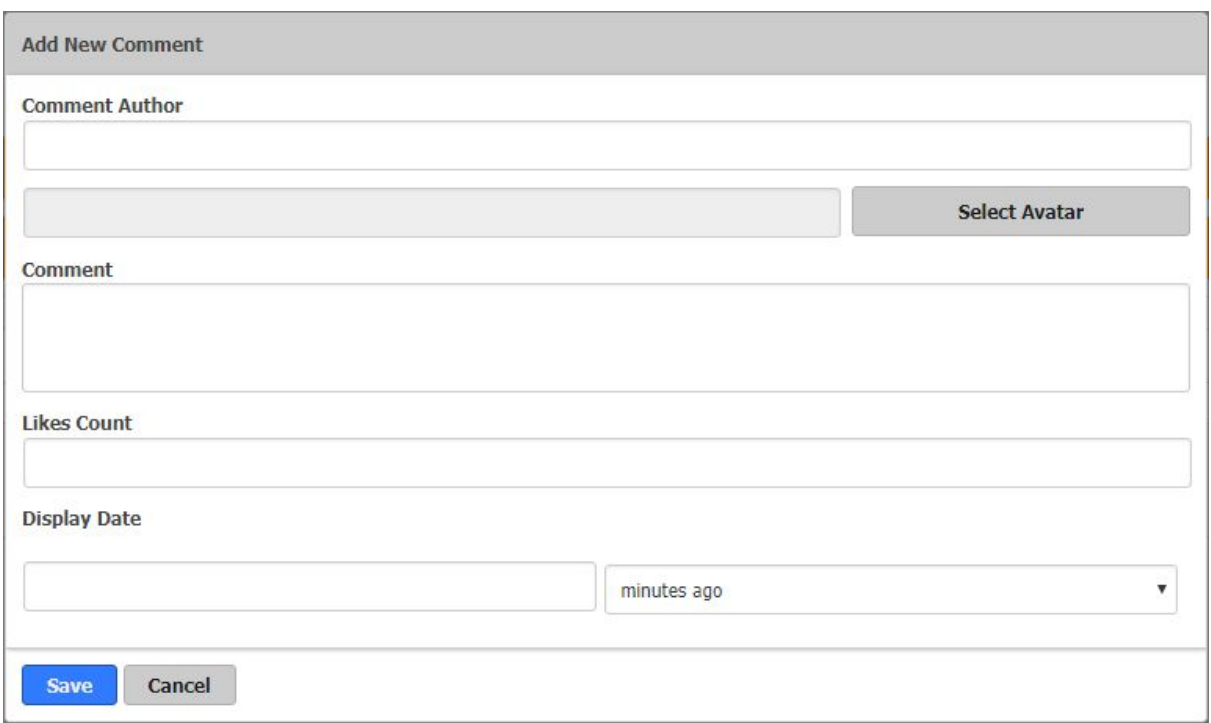

You can:

- Enter the name of the Comment Author.
- Upload an Avatar. The default size is 64x64 pixels.
- Enter or paste the comment text.
- Select the number of likes that the comment should show.
- Select the display date.

The display date uses the same **time ago** format that is used by Facebook. You can choose between minutes, hours, days, weeks, months and years.

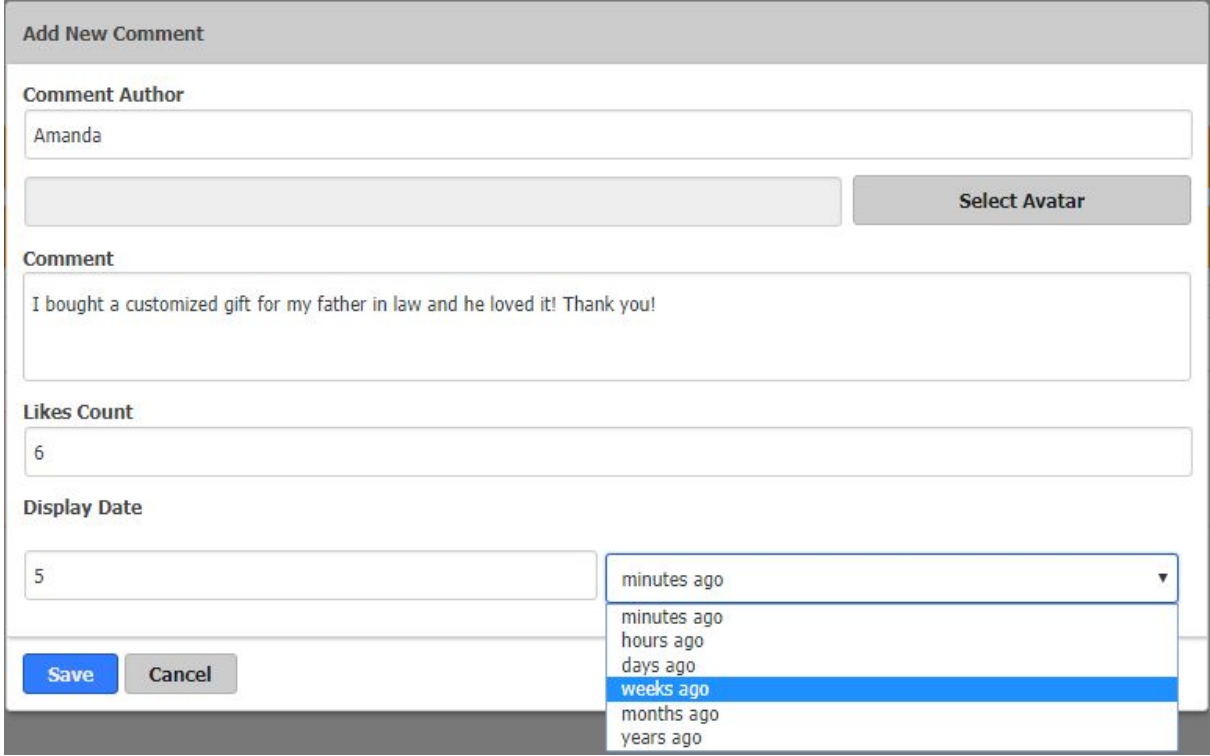

Remember to save your settings.

-And if you forgot to fill out any required fields, the plugin will notify you.

*Tip: If you need free avatar photos of people, that you can use for commercial use, we recommend [https://pxhere.com.](https://pxhere.com/)*

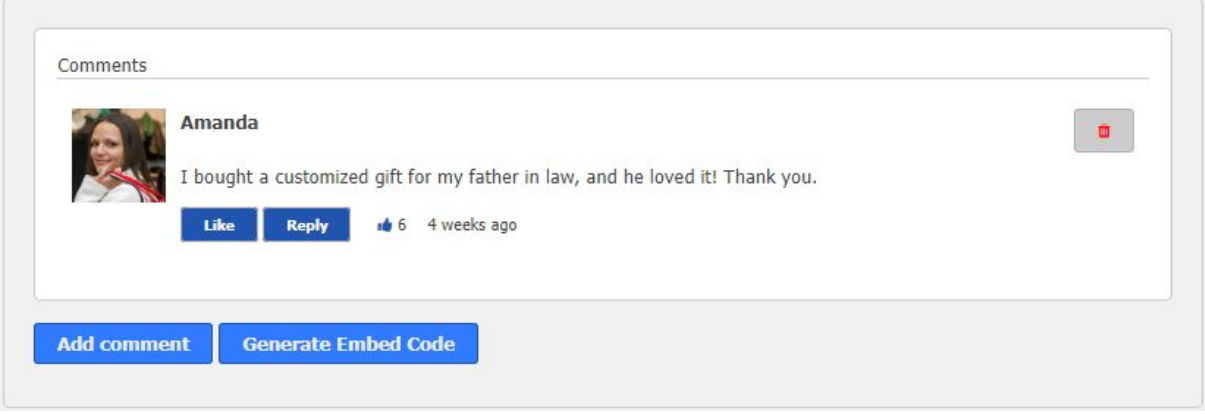

You can add replies to the comment by clicking on the **Reply** button in the comment box. This will open a new comment form. When you save it, the comment will be listed as a reply, as illustrated in the image below:

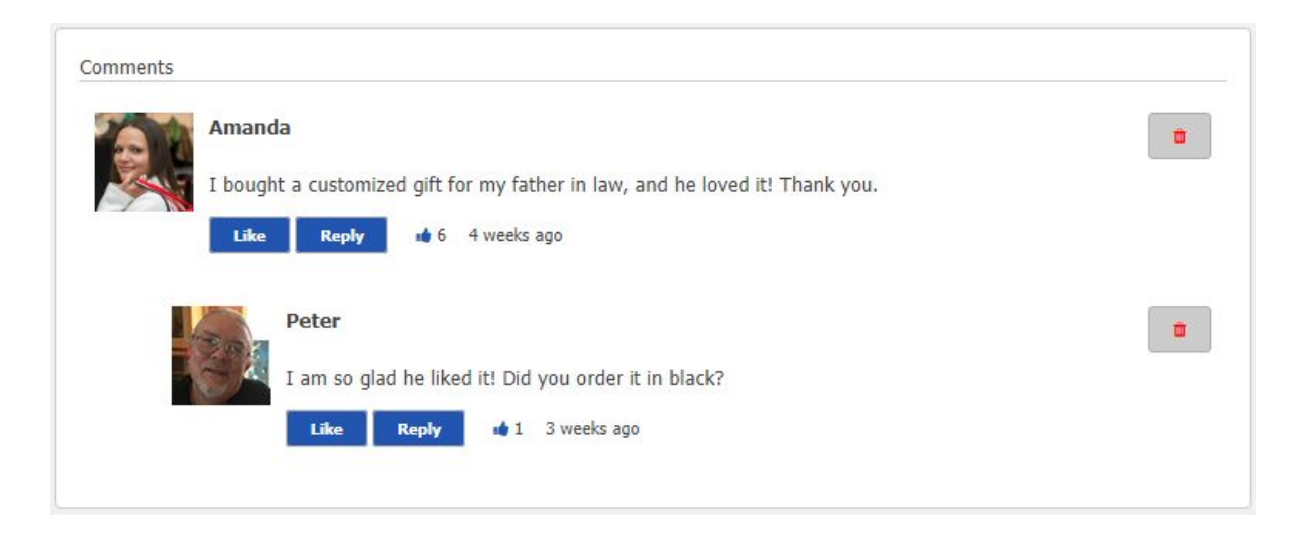

You can delete comments at any time by selecting the **trash can button** in the top right corner.

#### Saving

There is one more important step: If you like the preview, save it by selecting the **Generate Embed Code** button:

**Generate Embed Code** 

A new window with the embed code will open. The code includes an ID that is unique for your comment.

*Copy the JavaScript code, we will use it in the next step.*

```
The code will look similar to this:
<script type="text/javascript" id="ccw-comments"
src="(yourwebsite.domain)/admin-ajax.php?action=ccw-getcomments&id
=2067"></script>
```
<span id="page-5-0"></span>-Clicking on the button again will create a duplicate comment with a different ID.

## Displaying the comment on your website

Open the editor of the page or post you would like to display the comment on. Add a new HTML block.

Paste the embed code that you copied earlier into the block, and save your changes:

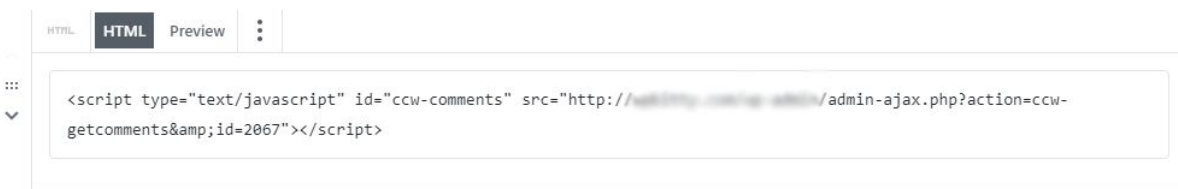

This is what our example looks like on the front of our website:

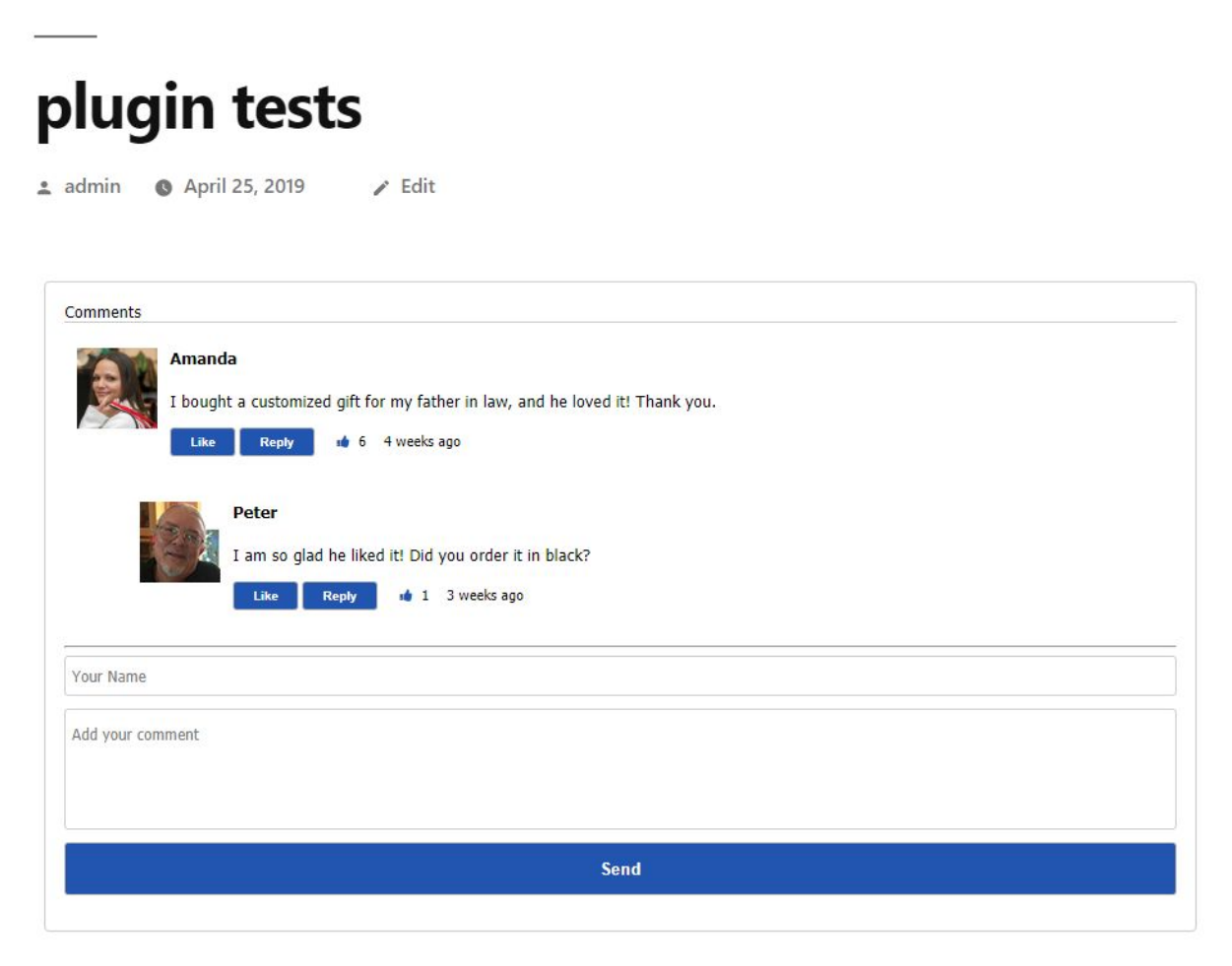

In the example image above, a comment form is available. The comment form is enabled by default. -Disabling the form is very easy and we will explain how to in the next chapter.

## <span id="page-6-0"></span>Customizing the comments

To reach the customization settings, select the **edit** button on the plugins settings page. *Below: the edit button is marked with a red border:*

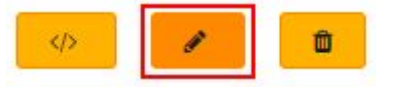

### <span id="page-6-1"></span>Comment settings

Open the comment settings tab by clicking on it.

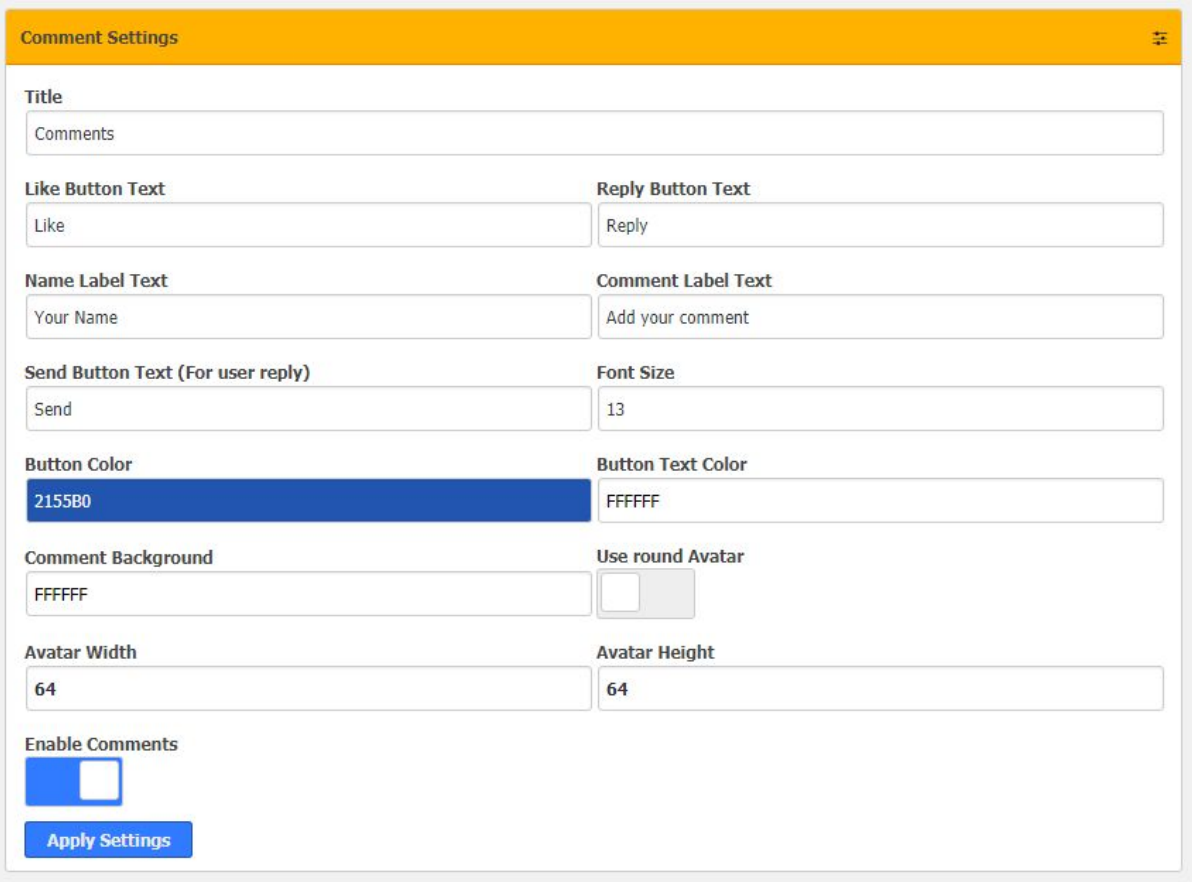

Here you can:

- Change the title above the comments area.
- Change the labels. This is useful for example if you want to use a different language.
- Change font size.
- Change colors.
- Change avatar style and size. The default size is 64x64 pixels.

The last setting lets you enable or disable comments from visitors.

Note that comments left by visitors will not display avatars, only the comment content and name.

Below is an example of a comment that uses a round avatar, a grey background color and a black background color for the buttons:

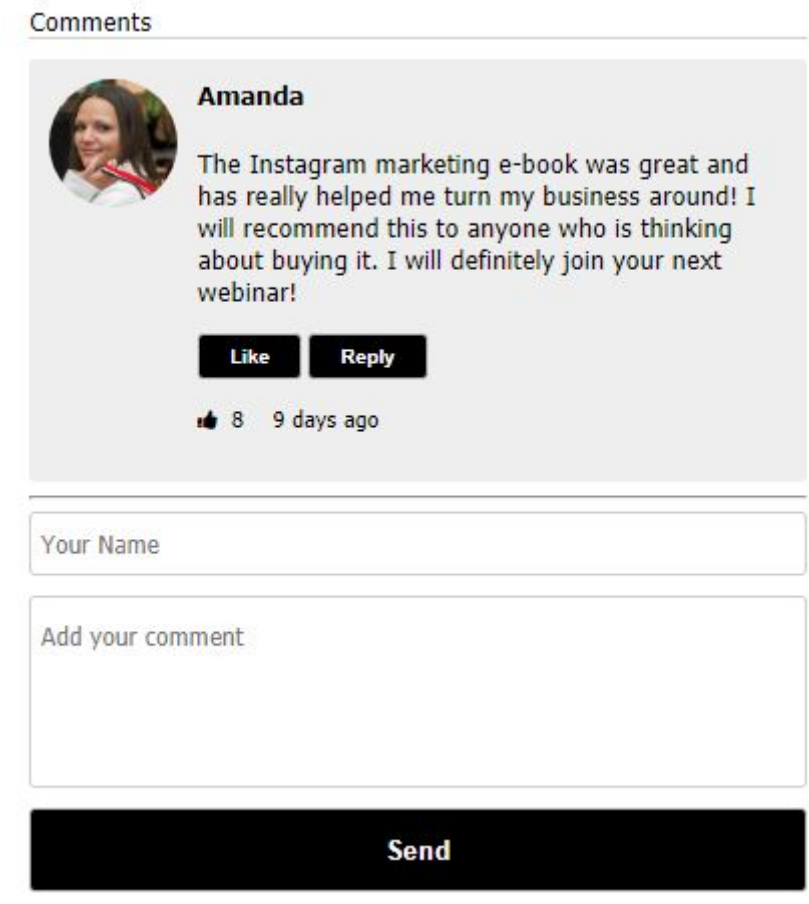

With these settings, you can match the comment area with the style and colors of your theme.

The comment area is responsive and the width will adapt to desktop computers, tablets, and phones.

### <span id="page-7-0"></span>Date settings

Open the date settings tab by clicking on it. Here you can change the label texts for the date and time settings. This is useful for example if you want to use a different language.

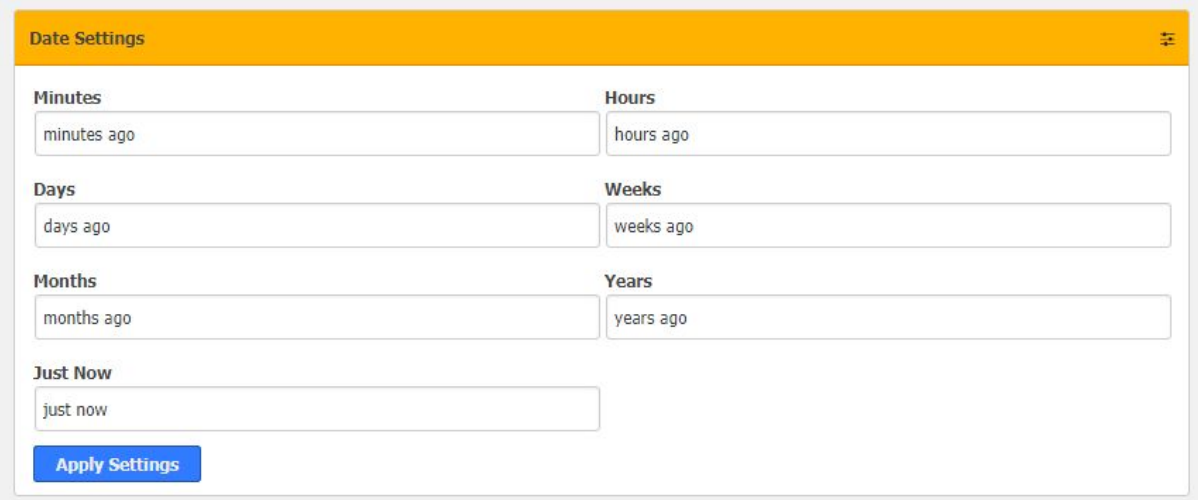